# **Istruzioni GalconBT App**

#### **Accoppia il tuo Smart Phone con il Galcon Controller**

Compatibile con i dispositivi Bluetooth 4.0 (minimo richiesto iOS 7 o Android V4.3).

- L'accoppiamento viene effettuato solo una volta. Nelle successive operazioni di app. l'applicazione si sincronizzerà automaticamente con il controller e verrà visualizzata la schermata di stato del controller associato.
- 1. Inserisci le pile appropriate al controller. Per istruzioni più dettagliate, consulta l'opuscolo d'utenza del tuo controller model.
- 2. Scarica e installa la Galcon BT app da **Capp Store de la compute da app Store** 2. Scarica e installa la Galcon BT app da **Capp Store de la compute da la conflictu**. Oppure scansiona il codice a barre sul controller package per scaricare l'applicazione.
- 3. Dopo aver installato l'applicazione, digita  $\left|\frac{1}{n}\right|$  per azionarla. Se l'applicazione richiede l'attivazione di Bluetooth, digita OK per la conferma. I display dell'applicazione hanno trovato i .controller
- 1. Digita il tipo del tuo controller e inserisci il tuo codice di accoppiamento (quattro cifre) che viene visualizzato sul display del controller. Il codice viene visualizzato per 10 secondi, comunque puoi sempre inserire il codice digitando ancora "svnchronize".
- 2. Digita "OK" per proseguire. Il controller e il cellulare sono adesso accoppiati e l'applicazione e la schermata dello stato applicazione è visualizzata. La schermata di stato visualizza lo stato del controller ed è il tuo punto di accesso alle

attività app.

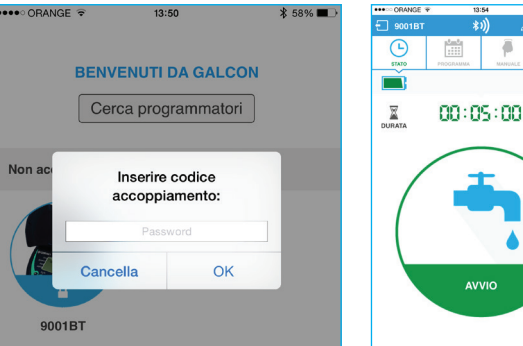

#### **Irrigazione Manuale:**

**Digita** 

1. Imposta la durata in ore e minuti e digita "Start"

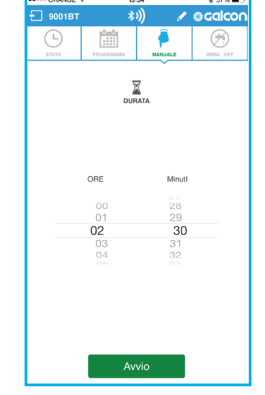

2. La schermata di stato viene visualizzata e mostra il tempo che rimane

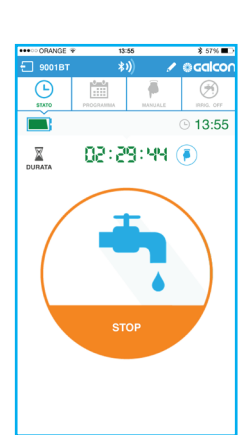

 $13:54$ 

E' possible interrompere l'irrigazione digitando "Stop" nella schermata di stato o nella schermata manuale.

L'irrigazione manuale non influisce sul programma di irrigazione esistente. Il programma proseguirà come al solito, una volta che l'irrigazione manuale si conclude.

## **Programmazione di Irrigazione Automatica**

1. Digita **■** e seleziona il programma **Cyclic** (ciclico) o **Weekly** (settimanale). Per il programma settimanale, seleziona i giorni di irrigazione, pressa i tempi di avvio desiderati su "ON", e imposta l'ora di inizio. Puoi impostare fino a quattro tempi di avvio.

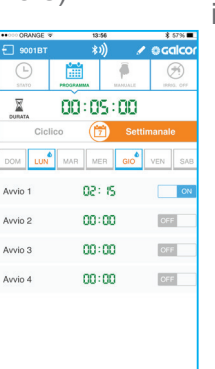

**Per il programma ciclico** (solo 9001 BT 7101 BT) digita il giorno di inizio, imposta il ciclo in giorni o in ore, e imposta l'ora di inizio.

> $00:05:00$  $00:05:00$ CRE giorni  $\sim$  $08:00$ ne: nn

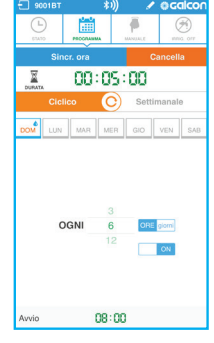

2. Digita "SEND" (INVIA) per memorizzare il programma.

## **Rimpiazza l'immagine e il nome del Controller**

Nei giorni di pioggia, è possible disattivare il controller senza cancellare il programma esistente.

- Digita  $\mathcal{F}$ **RAIN OFF**
- 

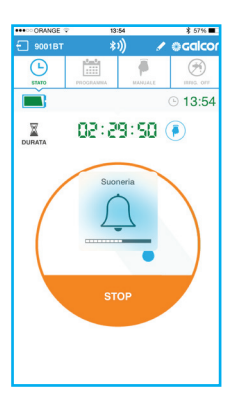

1. Digita il segno check. 2. Imposta il numero di giorni "rain off" oppure imposta "Unlimited" e quindi digita

."OK"

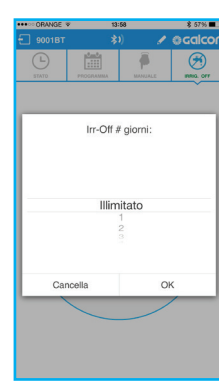

3. La schermata di stato viene visualizzata con la data finale di rain off.

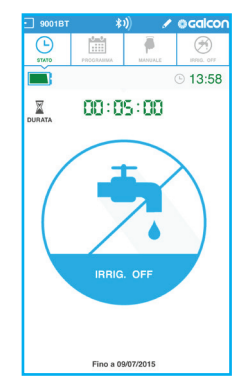

## **Rimpiazza l'immagine e il nome delController**

Se si utilizza più di un controller, è possible sostituire l'immagine del controller e darle un nome per poterle distinguere facilmente fra di loro.

Digita in cima

allo schermo.

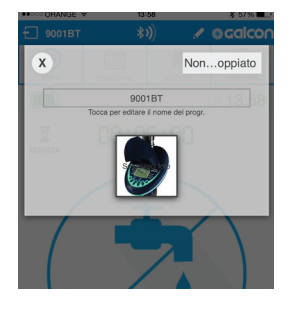

Digita il nome del controller e digita un nuovo nome. Digita la foto per sostituirla con una nuova dalla fotocamera del cellulare o dalla galleria.

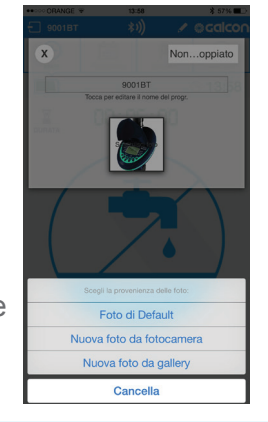

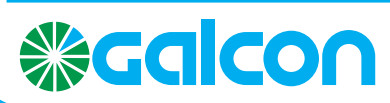

Email: info@galconc.com Website: www.galconc.com